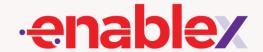

# How to Schedule A Meeting and Invite Participants

5 Simple Steps-

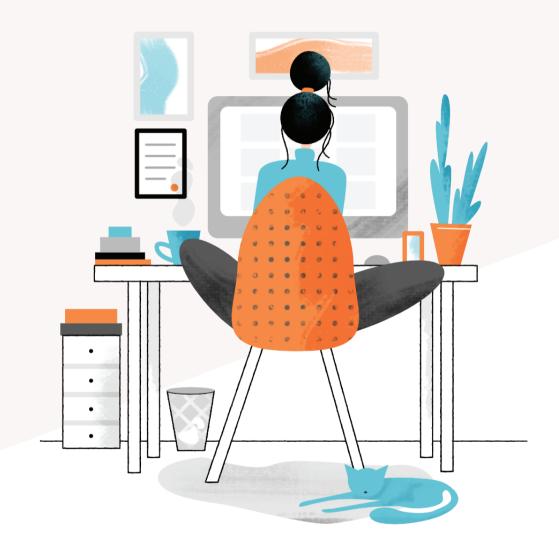

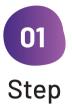

## **Login to EnableX Portal**

Go to https://web.enablex.io and key in your email ID and password. For first time login, please use the password sent to you via email. You may go to the portal to change your password for subsequent logins

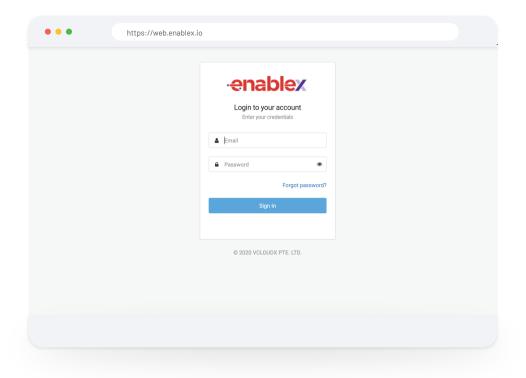

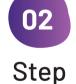

# Schedule a Video Meeting

To schedule an vritual meeting, go to the "Video Meeting" on the top menu bar of the portal and select "Schedule Meeting".

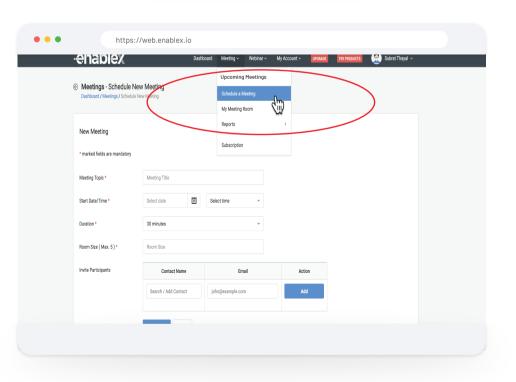

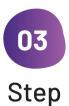

# Fill in the meeting details

**Meeting Topic** - The name of your meeting

Date and Time - The date and starting time of the meeting.

**Meeting Duration** – Total duration of the virtual meeting. The meeting will be terminated once the time expires. You will be notified 10 minutes before the virtual meeting expires.

**Room Size** – The total number of participants including yourself, the host.

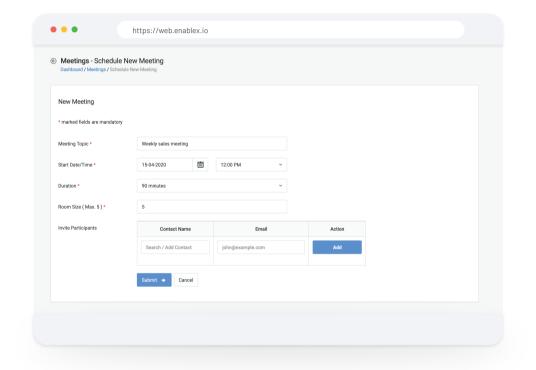

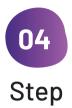

## **Invite participants**

You can now start to invite participants to your scheduled meeting. For participants' particulars already saved in **Contact List**, you can simply do a search and add them to the "**Invite Participants**" field. If they are not in your Contact List, you can manually enter their email addresses.

#### **How to Update Contact List?**

Go to "My Contact" page from My Account menu and upload CSV file with their names and email addresses. Alternatively, you can manually enter their particulars by clicking "Add New Contacts"

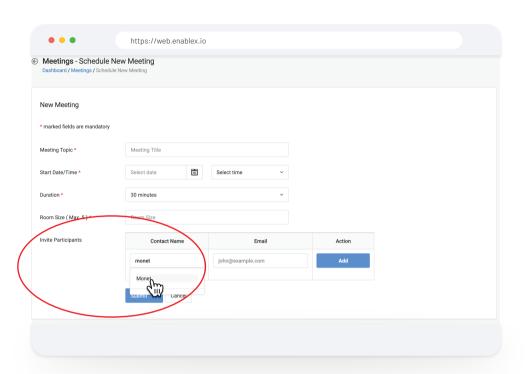

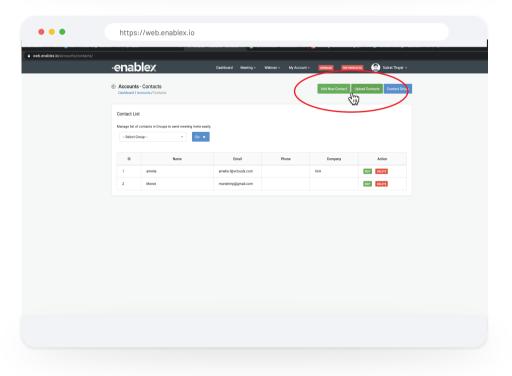

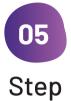

#### **Add more participants**

At any time, if you need to add more participants, simply go to "Scheduled Meeting" under "My Meeting" menu and click on "Invite" to add new participants.

Alternatively, you can invite more participants by simply copying and sending Meeting URL and Participant PIN to them. You can get the details from the email sent by EnableX when you first create the online meeting.

Note: Every online meeting has a restriction to the number of participants. Please do not invite more than what you have specified.

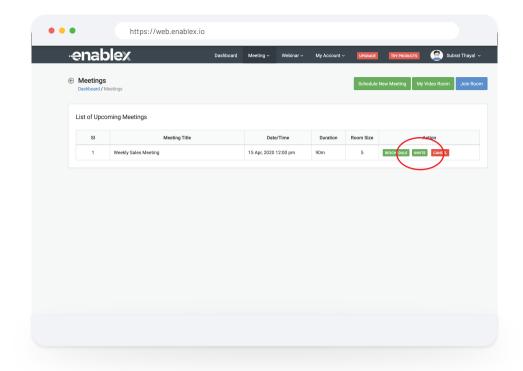

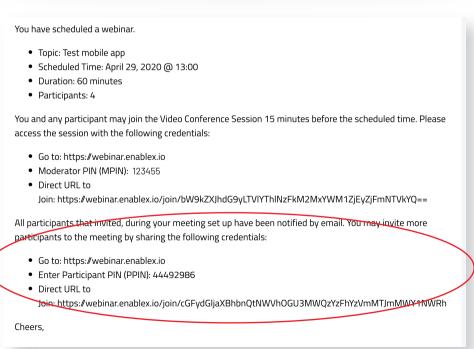

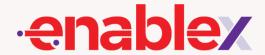

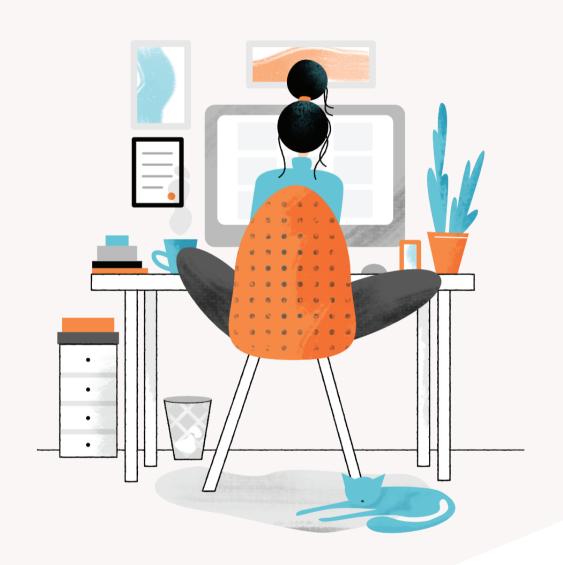

On the scheduled date and time of your meeting, simply click on the URL and you are on your way to conducting your very first virtual meeting

Happy Meeting!